## Set Up Form Routing Rules

 $on 03/10/20223$ 

Office Practicum

## **Path: Main Menu > Admin Tools Menu > Form Builder**

## About

Routing Rules can be set up for Forms so that the Form requires signatures from specific people or teams. Once the first user within a step signs the Form, the routing will continue until the Form passes to all users who are required to sign. For multi-user Case Roles, you can enable functionality to allow for a single user's signature to fulfill the Routing Rule for the entire Case Role (Example: Nursing Team contains person A, person B, person C and person C signs the Form, the Routing Rule has been fulfilled for the Nursing Team). Contact NSS Support and reference setup variable: **MultiUserCaseRoleFormRouting** to enable this functionality.

## Set Up Form Routing Rules

- 1. Navigate to the Form Builder by following the path above.
- 2. Choose a Form from the **SELECT FORM** drop-down.
- 3. Click the **Edit This Form** button.

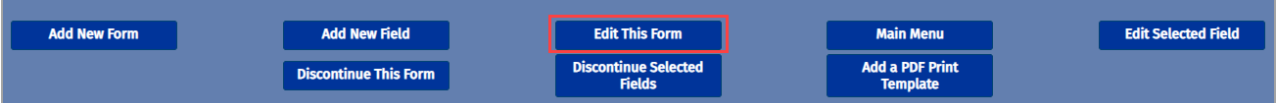

4. Click the **Setup Routing Rules** button.

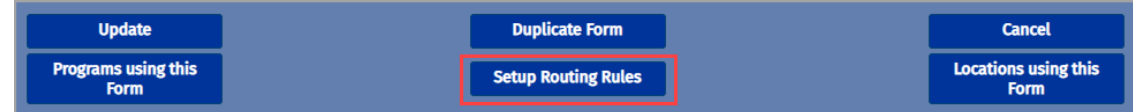

- 5. Click the **Add** button  $\left| \cdot \right|$ .
- 6. In the **Step** field, type a number or use the up and down arrows to select a number.
- 7. In the **Requires Signature By** drop-down, select a Role.

푸 **Note**: If MultiUserCaseRoleFormRouting is enabled and you select one of the Team Case Roles for sign-off, only one person from the team will need to sign to fulfill that Routing Rule.

- 8. (Optional) In the **Rule Description** field, enter a description of the rule.
- 9. Click the **Add** button  $\left| \cdot \right|$  to add other Form routing rules as necessary.
- 10. Click the **Save Changes** button.

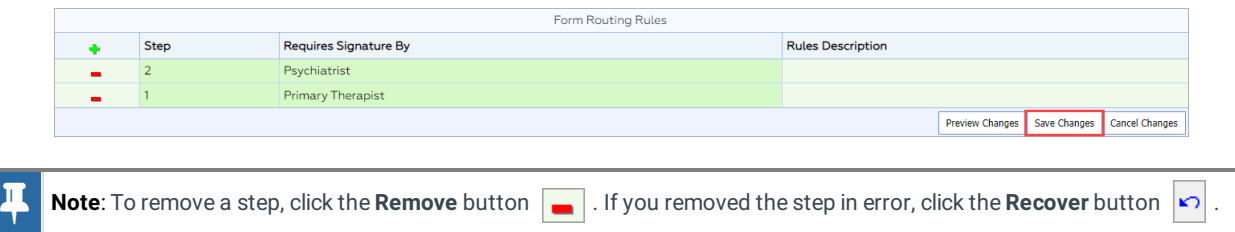

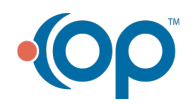